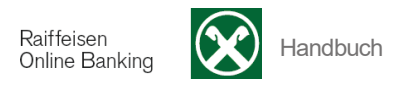

## **J) Aufträge**

## **Daueraufträge**

[ >Anweisungen > Aufträge >Daueraufträge]

Sie können mit Hilfe der Funktion **Daueraufträge** Ihre Daueraufträge für das In- und Ausland anlegen, ändern und/oder löschen. Bei Neuanlagen und Änderungen der Daueraufträge wird die erste bzw. nächste Durchführung errechnet und im Vertrag amgezeigt.

Im angeführten Beispiel wurde als Fälligkeit der 15. April, Juni, August und Oktober angegeben. Da die erste Fälligkeit (15.04.2012) jedoch ein Sonntag ist, im Feld **Art Durchführung** 'Valuta Begünstigter' und im Feld **Durchführung bei Feiertag** 'vorhergehender Arbeitstag' ausgewählt wurde, erfolgt die Weiterleitung dieser Fälligkeit bereits am Donnerstag, den 12.04.2012, falls es sich beim Begünstigten NICHT um einen Kunden derselben Raiffeisenkasse handelt. Dieses Datum wird nach Bestätigung im Feld **Erste Durchführung** angezeigt.

Der Begünstigte erhält die Gutschrift am 13.04.2012.

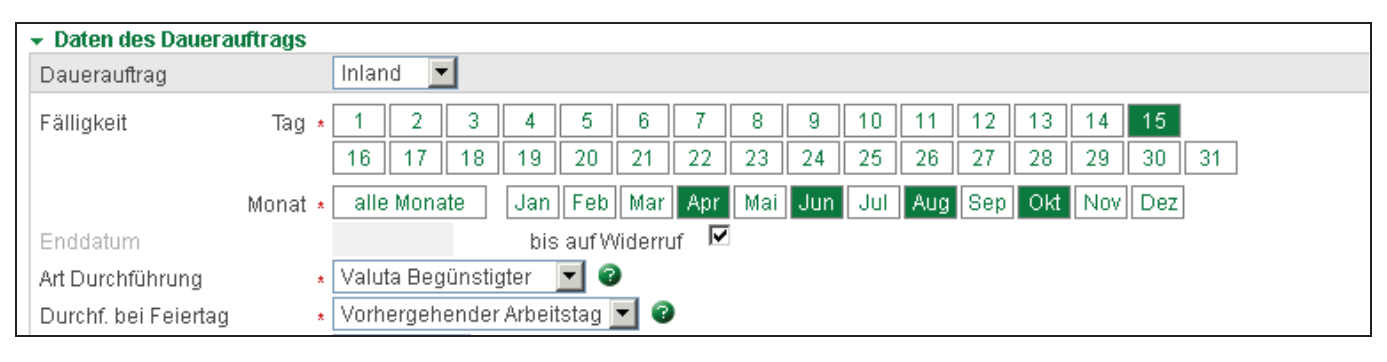

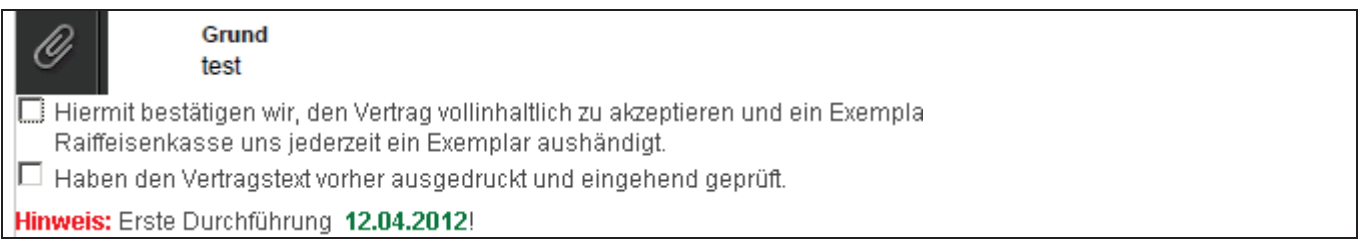

Im Feld **Art Durchführung** geben Sie an, ob die von Ihnen eingegebene Fälligkeit dem Durchführungstag entspricht oder ob es sich um das Buchungsdatum auf dem Begünstigtenkonto handelt.

Falls Sie **Valuta Begünstigter** wählen, wird die Überweisung einen Arbeitstag vor dem eingegebenen Fälligkeitsdatum weitergeleitet, damit der Begünstigte den Betrag am angegebenen Fälligkeitsdatum erhält. Ist der Begünstigte hingegen Kunde derselben Raiffeisenkasse wird die Überweisung am gleichen Tag durchgeführt.

Das Feld **Durchführung bei Feiertag** kann entweder mit '**nächster**' oder '**vorhergehender**' Arbeitstag gefüllt werden. Bei Auswahl **vorhergehender Arbeitstag** wird die Überweisung am vorhergehenden Arbeitstag vor Fälligkeit erstellt und weitergeleitet, sofern es sich bei der angegebenen Fälligkeit um einen Samstag, Sonntag oder Feiertag handelt.

Abhängig von der Eingabe dieser beiden Felder ändert sich die Berechnung der ersten bzw. nächsten Durchführung.

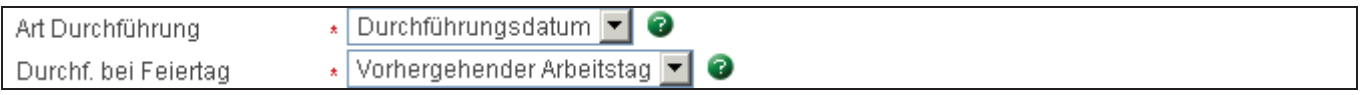

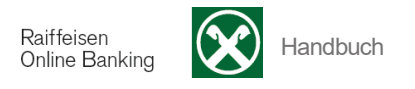

Die gewünschten Fälligkeiten wählen Sie aus, indem Sie auf die Fälligkeitstage bzw. Fälligkeitsmonate klicken. Möchten Sie einen Dauerauftrag jeden Monat durchführen, so genügt es die Schaltfläche 'alle Monate' zu wählen.

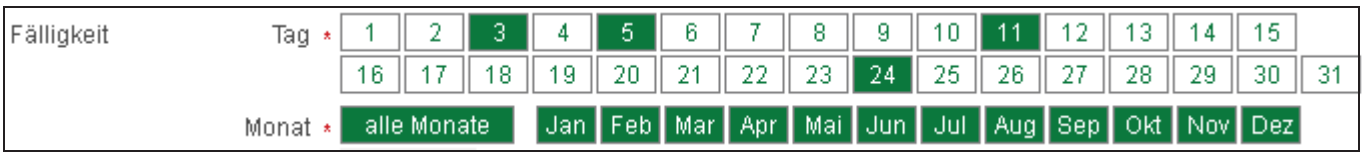

Startdatum ist automatisch das Tagesdatum.

Sie können entweder den Dauerauftrag **bis auf Widerruf** anlegen oder die Dauer des Auftrages eingeben. Standardmäßig ist die Option 'bis auf Widerruf' aktiviert. Falls Sie die Laufzeit des Dauerauftrages einschränken möchten, klicken Sie auf das Häkchen im Feld 'bis auf Widerruf'. Das Feld **Enddatum** ist anschließend aktiv und kann mit dem gewünschten Datum gefüllt werden. Die **erste bzw die nächste Durchführung** wird laut Ihren Eingaben berechnet und unter dem Vertragsfenster angezeigt.

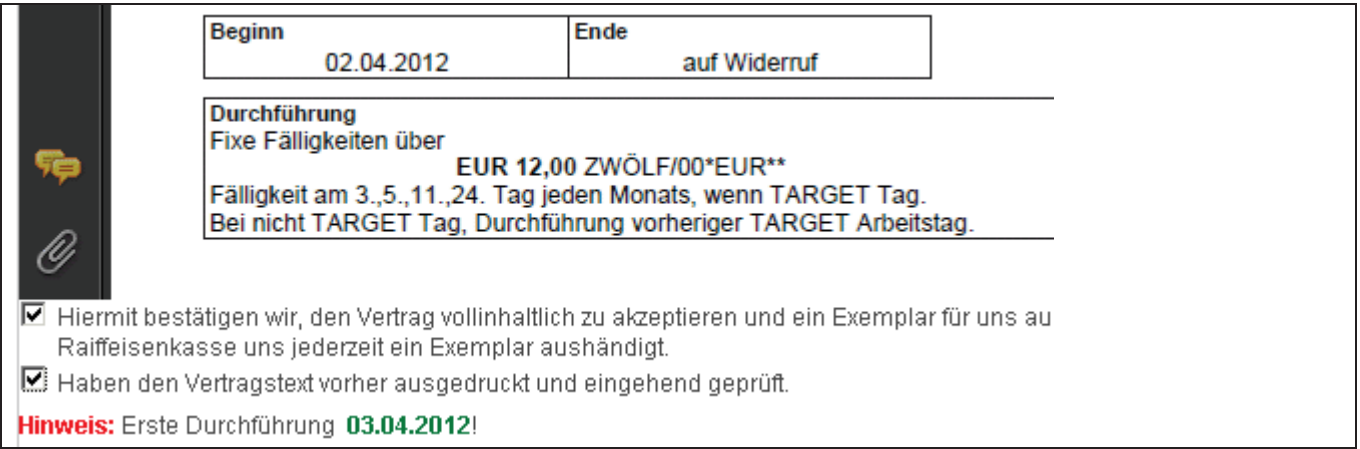

Im Feld **Begünstigter** geben Sie den Begünstigten ein. Sollte der Begünstigte bereits erfasst sein, so werden alle weiteren Felder automatisch gefüllt.

Fehlen die Daten, so können diese händisch erfasst werden.

Das Feld IBAN des Begünstigten kann wahlweise als ein einziges Eingabefeld oder getrennt eingegeben werden. Klicken Sie hierfür auf 'Kontodaten einzeln eingeben'.

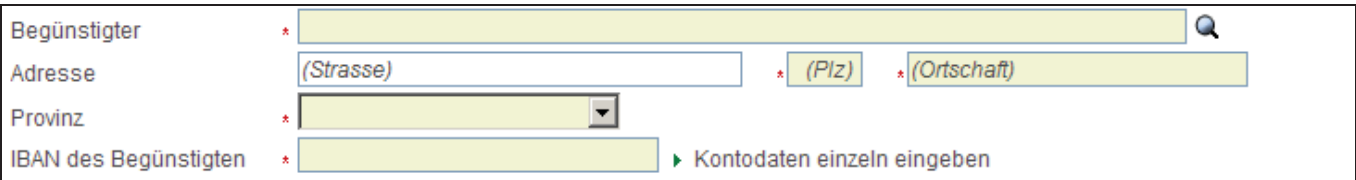

## **Ändern**

Sie können einen aktiven Dauerauftrag ändern, indem Sie in der Liste die Schaltfläche **für Ändern** auswählen.

Bitte beachten Sie, dass Sie einen Dauerauftrag **nicht** ändern können, wenn es sich beim Tagesdatum um eine durchzuführende Fälligkeit handelt.

Sollten Sie das Datum im Feld **Enddatum** ändern, achten Sie darauf, dass dieses nach der ersten bzw. nächsten Durchführung liegt. Liegt das Datum vor der ersten bzw. nächsten Durchführung, ist die Änderung nicht möglich, Sie erhalten folgende Fehlermeldung:

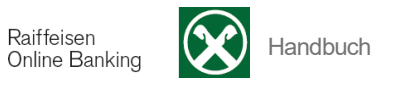

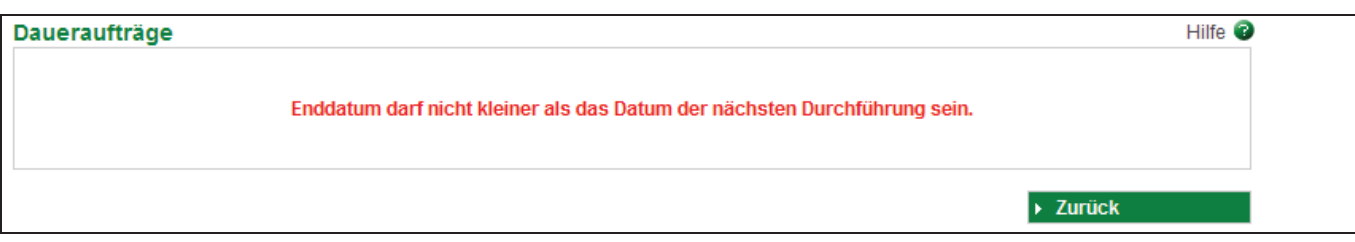

Sollten Sie das Enddatum trotzdem vor der ersten bzw. nächsten Durchführung setzen wollen, **löschen** Sie den Dauerauftrag mit Hilfe der dafür vorgesehenen Schaltfläche in der Liste. Bei Bestätigung der Änderung(en) wird **automatisch** der Vertrag erstellt.

## **Löschen**

Sie können einen Dauerauftrag löschen, indem Sie in der Liste die Schaltfläche  $^{\text{m}}$  auswählen. Bitte beachten Sie, dass der Dauerauftrag nicht gelöscht werden kann, wenn sich um einen Durchführungstag handelt.

Nach Bestätigung wird der entsprechende Vertrag aufgerufen.

Mit der Schaltfläche  $\blacksquare$  können sie nachträglich die einzelnen Daten des Dauerauftrages ansehen.

Die einzelnen Spalten (z.B. Betrag ▲) können Sie durch Anklicken entsprechend sortieren.

Über die Auswahl **Zeilen pro Seite** können Sie die angezeigte Anzahl der Zeilen pro Seite einstellen:

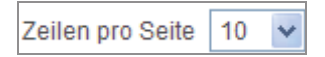

Mit der Schaltfläche  $\ast$   $\ast$  bewegen Sie sich eine bzw. mehrere Seiten vor, mit  $\ast$   $\ast$  eine bzw. mehrere Seiten zurück.